平素は弊社商品をご愛顧いただき誠にありがとうございます。

14年4月1日より5%から8%へ変更する場合は、14年3月末の閉店後から4月1日の営業開始までの間に お客様ご自身にて設定変更していただくようご案内申し上げます。尚、レジスターの『取扱説明書』にも本内容 はすべて記載されていますので併せてご参照下さい。

#### 【 設定変更の流れ 】

1. 鍵位置<精算>で"精算"を行います。(累計精算も併せて行う事をご推奨します)

2. 鍵位置<設定>で消費税率の設定変更を行います。 (5%→8%)

#### 【設定操作時の注意事項】

●鍵位置く設定>では下記キーボード配列となりますのでご注意してください。

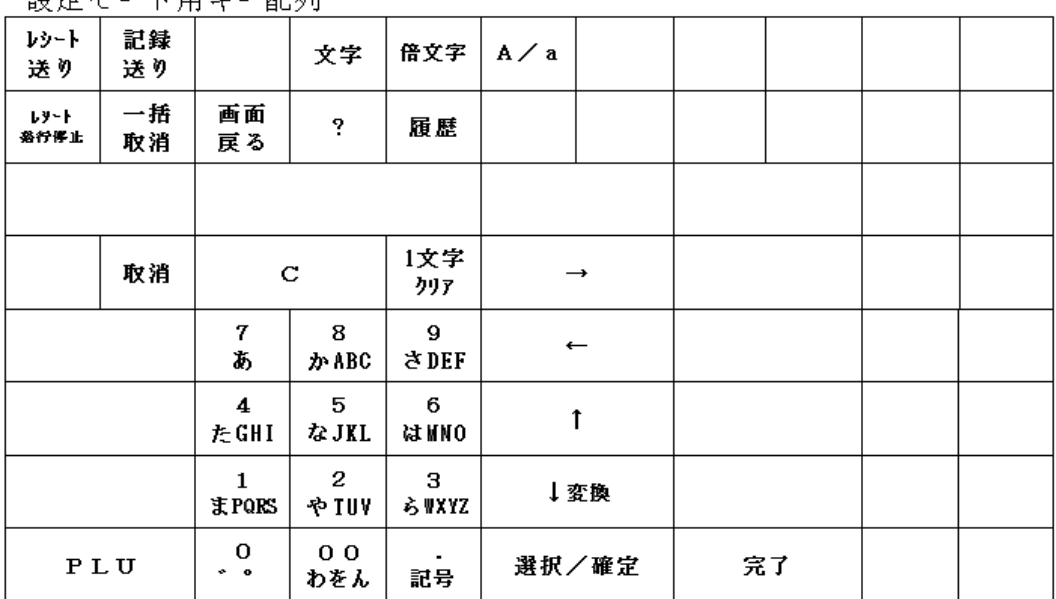

 $\langle M_A - 15500\frac{1}{3} \rangle$ 

# MA-1550シリーズ

該当機種 IMA-1550

# 税率マニュアル変更 (5%→8%) の設定操作

1.日計精算を行います。

<使用する鍵>MAキー、<鍵の位置>精算

①モードキーを精算に合わせます。

- ② 選択/確定 キーを押すとサブメニュー画面を表示しますので │↓変換 キーを1回押して 「取引/責任者」にカーソルを合わせ 選択/確定 キーを押します。
- 3 |1| キーを押すと日計取引精算レポートを発行します。
- 2. 税率を変更します。

【設定操作】 鍵位置<設定>

①設定メイン画面で |1| または選択/確定|キーを押すと設定メニュー画面を表します。

②設定メインメニューから、「5 割引率/税率」→「2 消費税率/奉仕料率」の順に 選択します。

③│↑││↓│キーで設定する消費税率/奉仕料率を選択(または設定するコードを置数)し、 税率( 8 )を入力します。入力後、 選択/確定 | キーを押します。

連続して消費税率を設定する場合、③を繰り返してください。

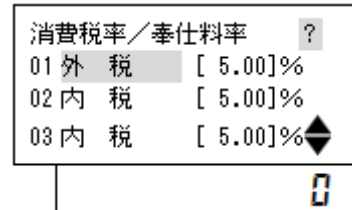

④設定を終了する場合、完了キーを押してください。

(補足)

L

各消費税に設定できるレートは以下の通りです。

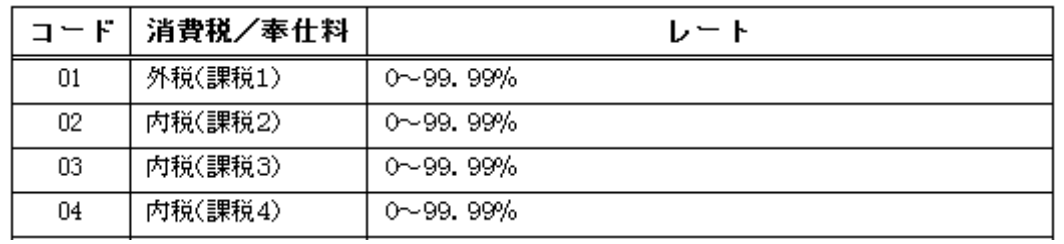

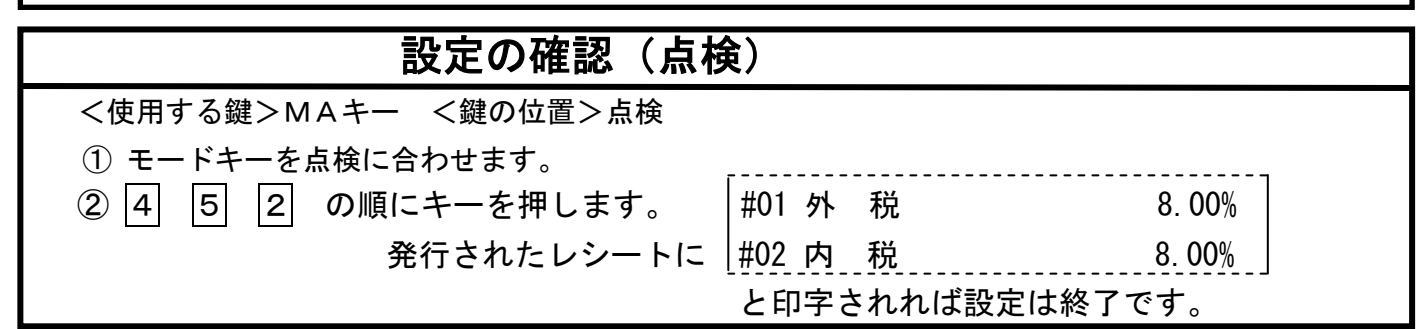

 $3/4$ 

本レジスターは、予め税率変更日付と税率を予約設定しておくと、4月1日の営業開始時からは 消費税率8%で運用できます。

【注意】営業時間中(例:PM4)に途中精算されるお店等では本予約機能は使用できません。

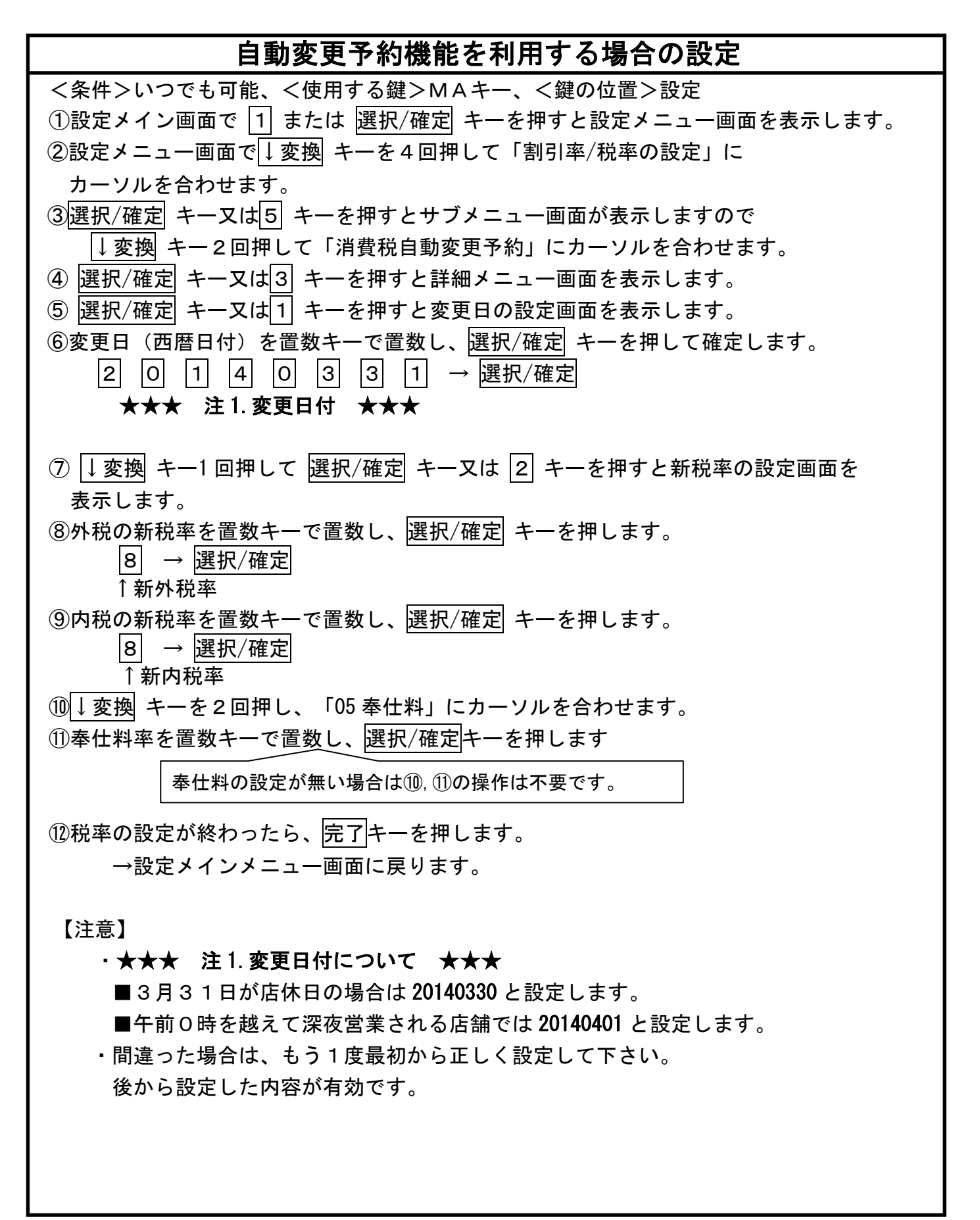

#### $4/4$

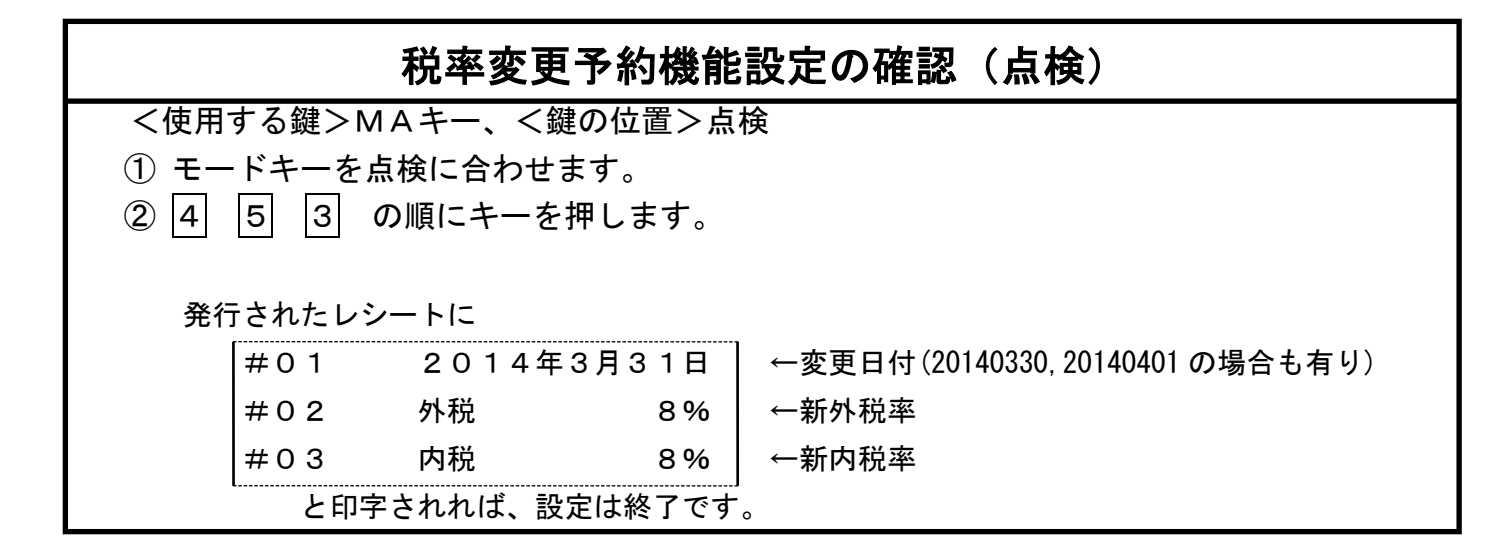

### 指定した日の日計精算後に税率が自動的に8%へ変更されますので4月1日の営業日からは 消費税率8%で安心して運用できます。

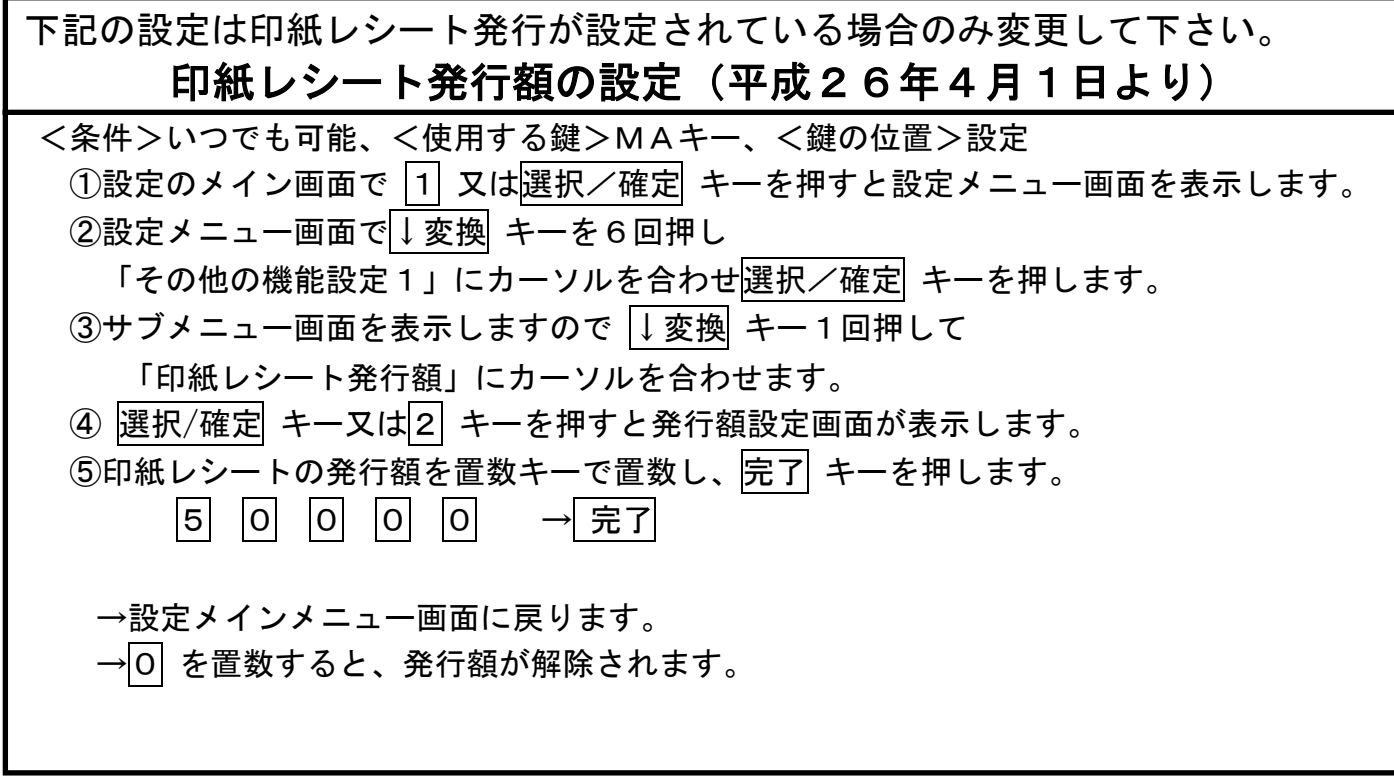

●お問い合わせは

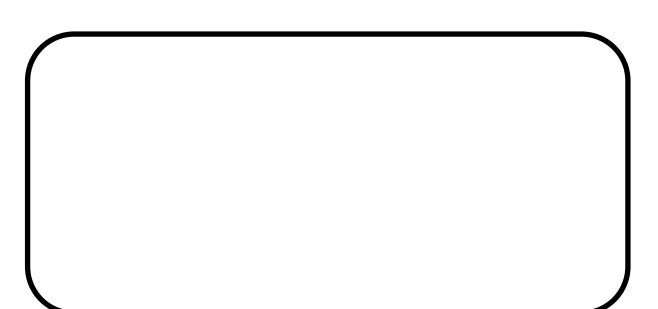